1. Buka aplikasi eclipse, maka tampilan akan seperti berikut :

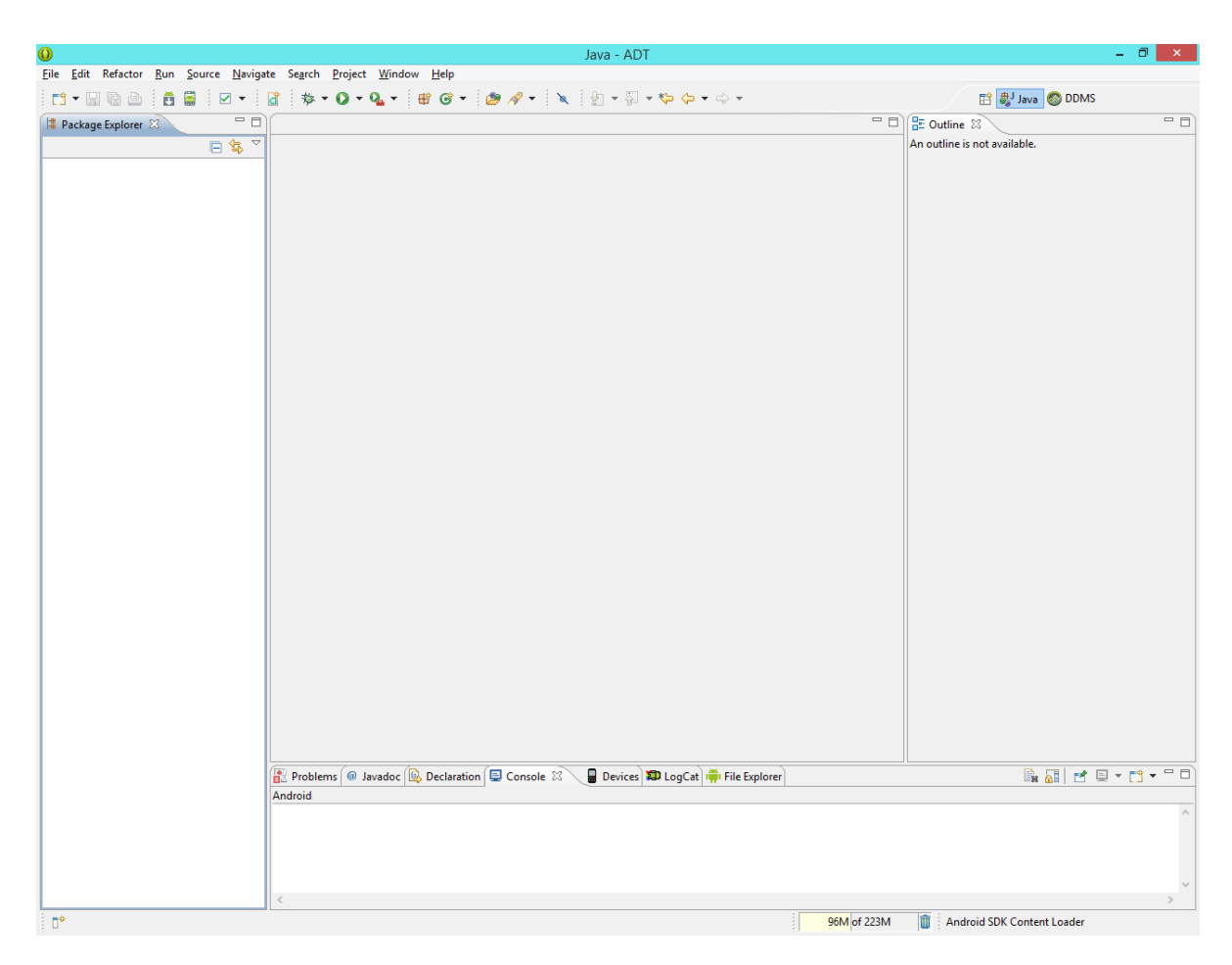

Gambar 1 Eclipse

2. Pilih Menu File lalu pilih Open Project dan pilih project "Bahasa Inggris " , maka tampilan akan seperti berikut :

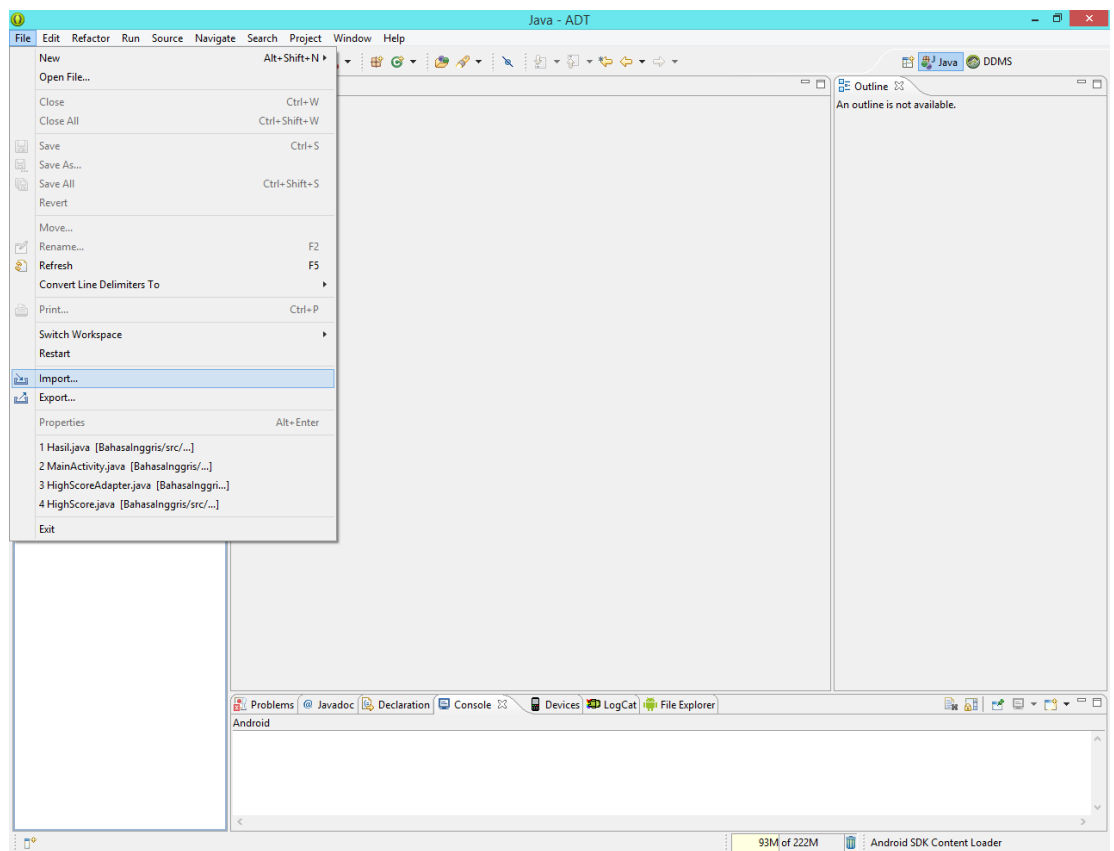

Gambar 2 Open Project

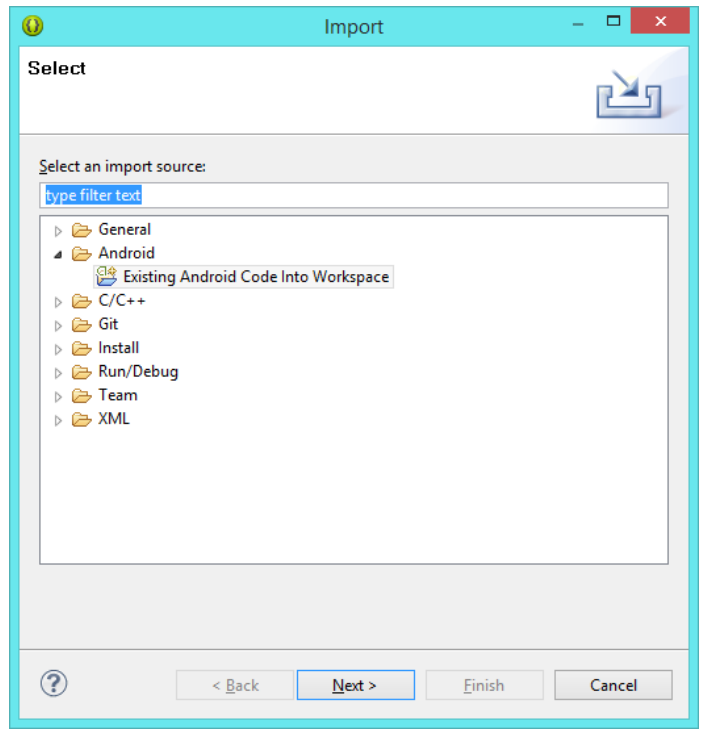

Gambar 3 Pilih File

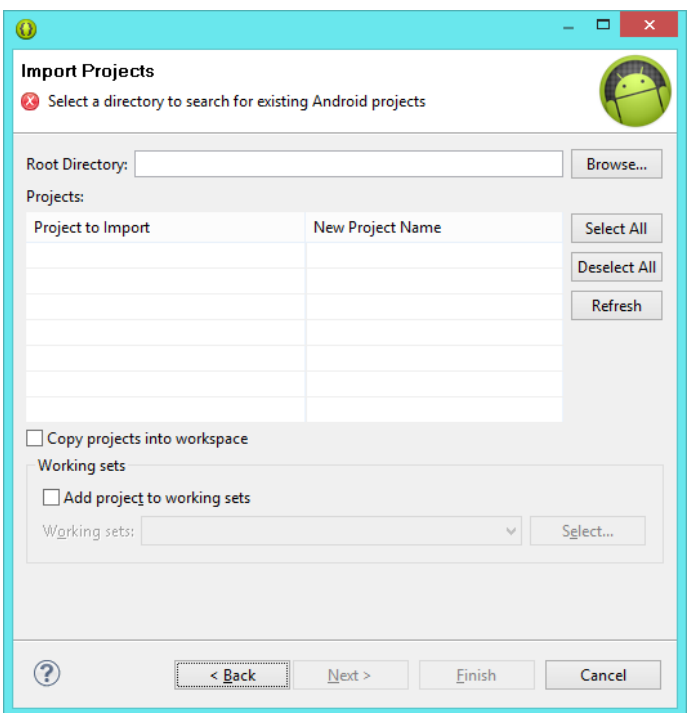

Gambar 4 Import File

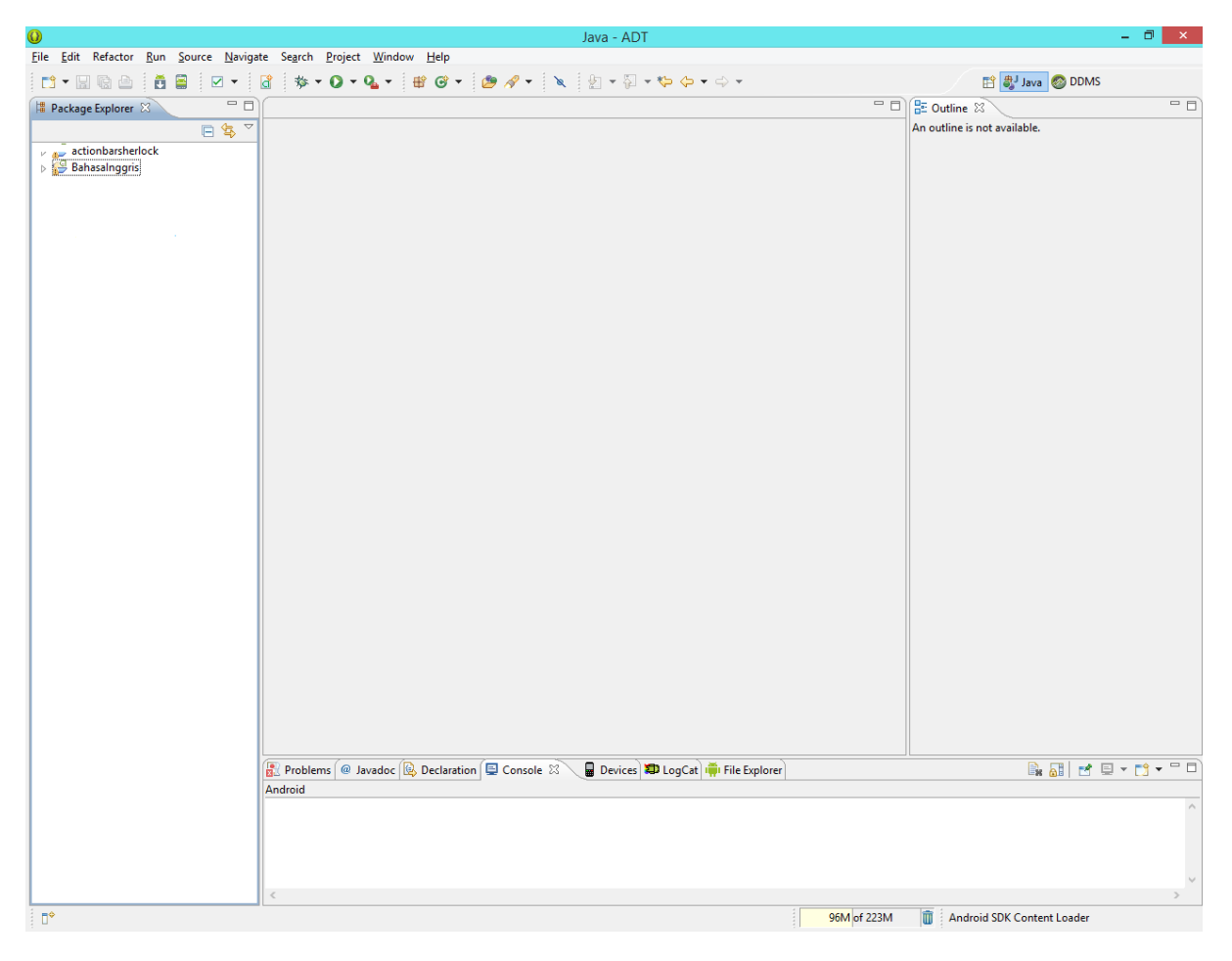

Gambar 5 File berhasil dipilih

3. Jika apilikasi sudah dijalankan maka akan tampil Menu Utama seperti yang terlihat pada gambar berikut :

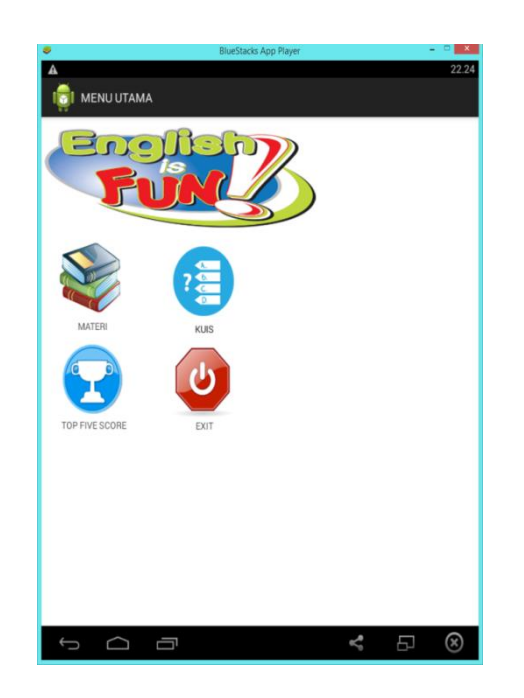

Gambar 6 Tampilan Menu Utama

4. Jika memilih materi maka akan tampil tampilan sub menu seperti gambar seperti berikut :

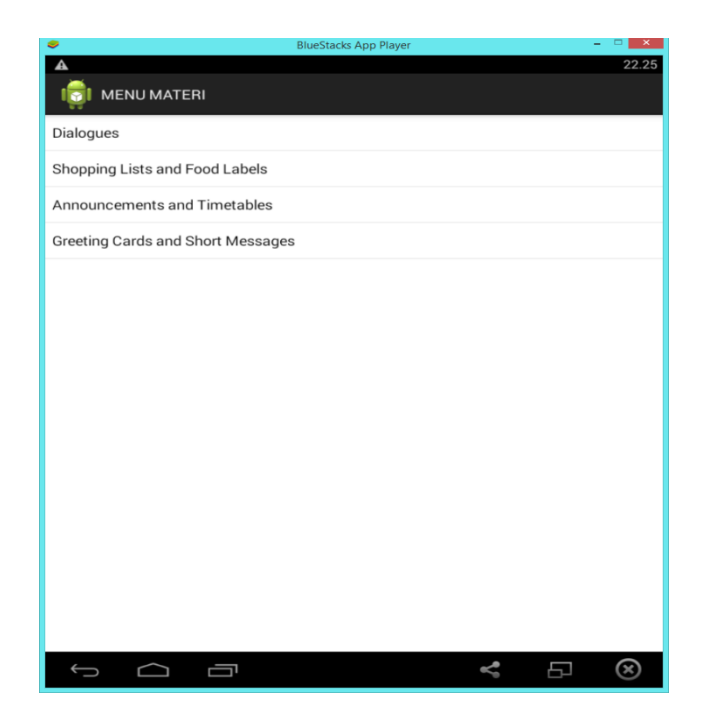

Gambar 7 Tampilan Menu Materi

5. Jika memilih kuis pada menu utama maka akan tampil sebagai berikut:

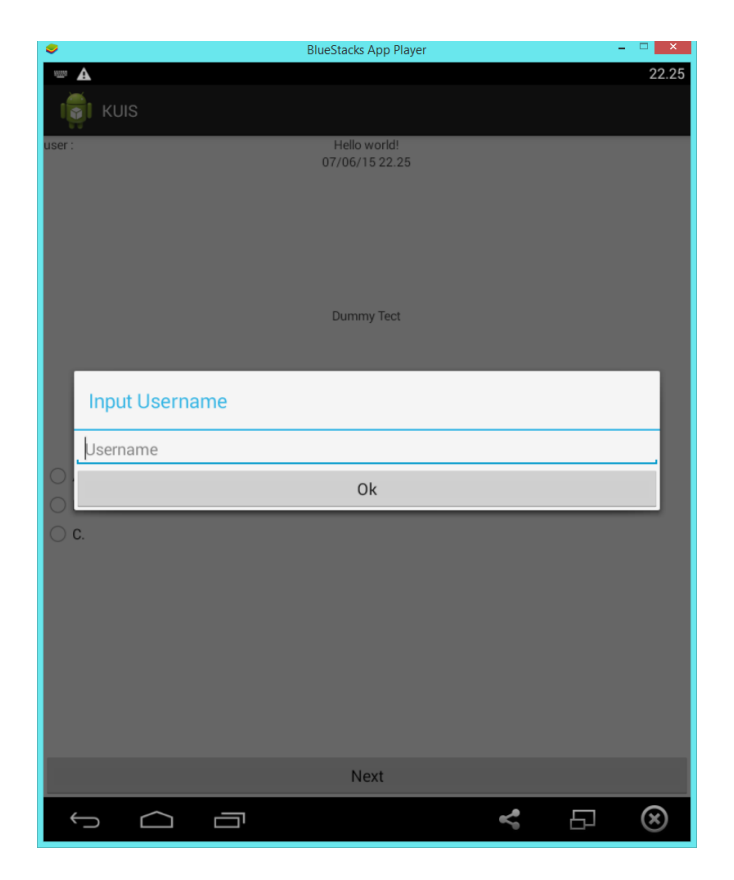

## Gambar 8 Tampilan Login

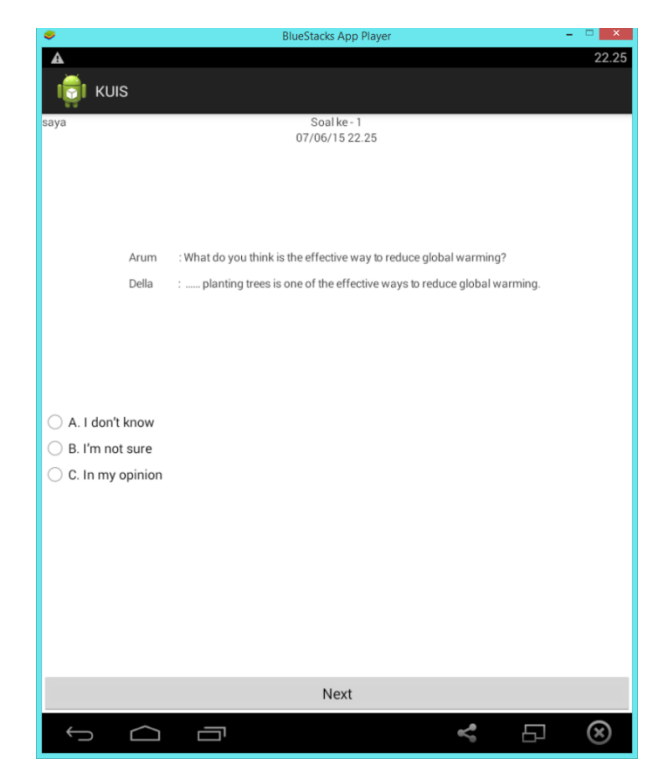

Gambar 9 Tampilan soal Kuis

6. Untuk melihat hasil Nilai, klik nilai pada tampilan program utama dan hasilnya seperti ini :

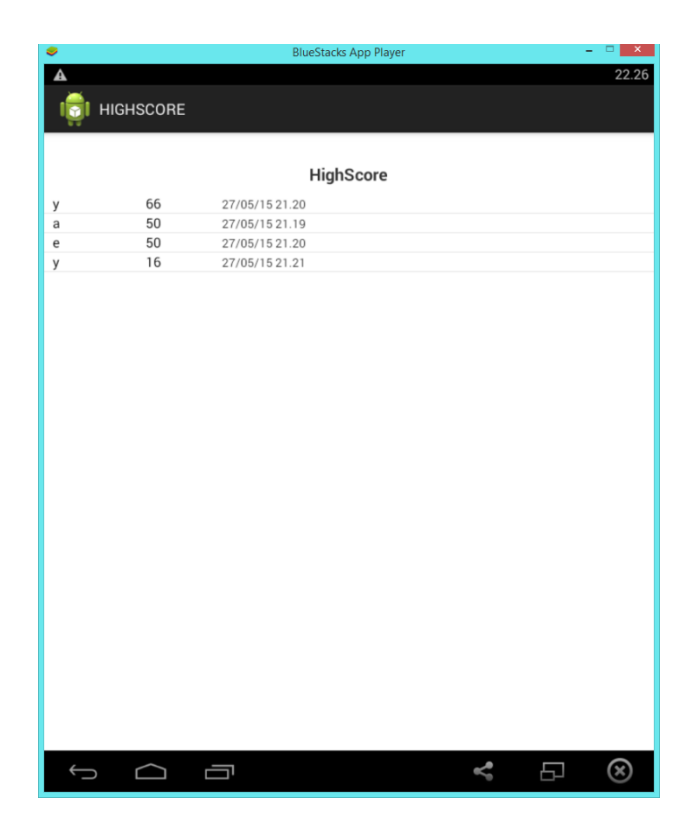

Gambar 10 Tampilan Menu High Score

7. jika ingin keluar dari aplikasi ini pilih menu EXIT, maka tampilan akan seperti ini :

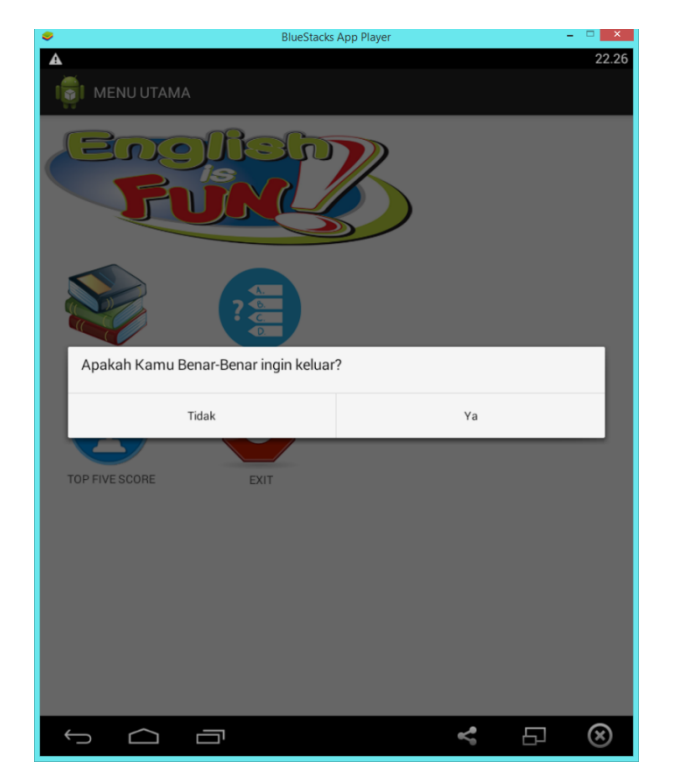

Gambar 11 Tampilan saat ingin Exit